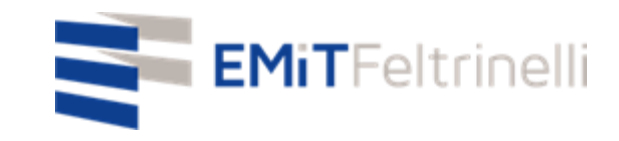

# **"Mi escuela en red –apoyo digital y multilingüe en la didáctica online"**

**En Red con la Dirección de Educación del Ayuntamiento de Milano**

Para información: servizi.cittadino@emitfeltrinelli.it

con la colaboración de:

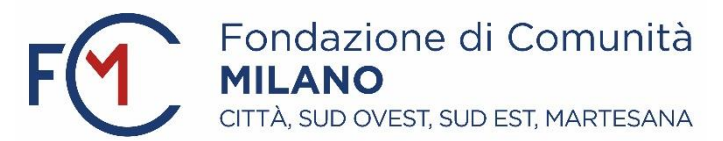

# Primer ingreso al Classroom de Google

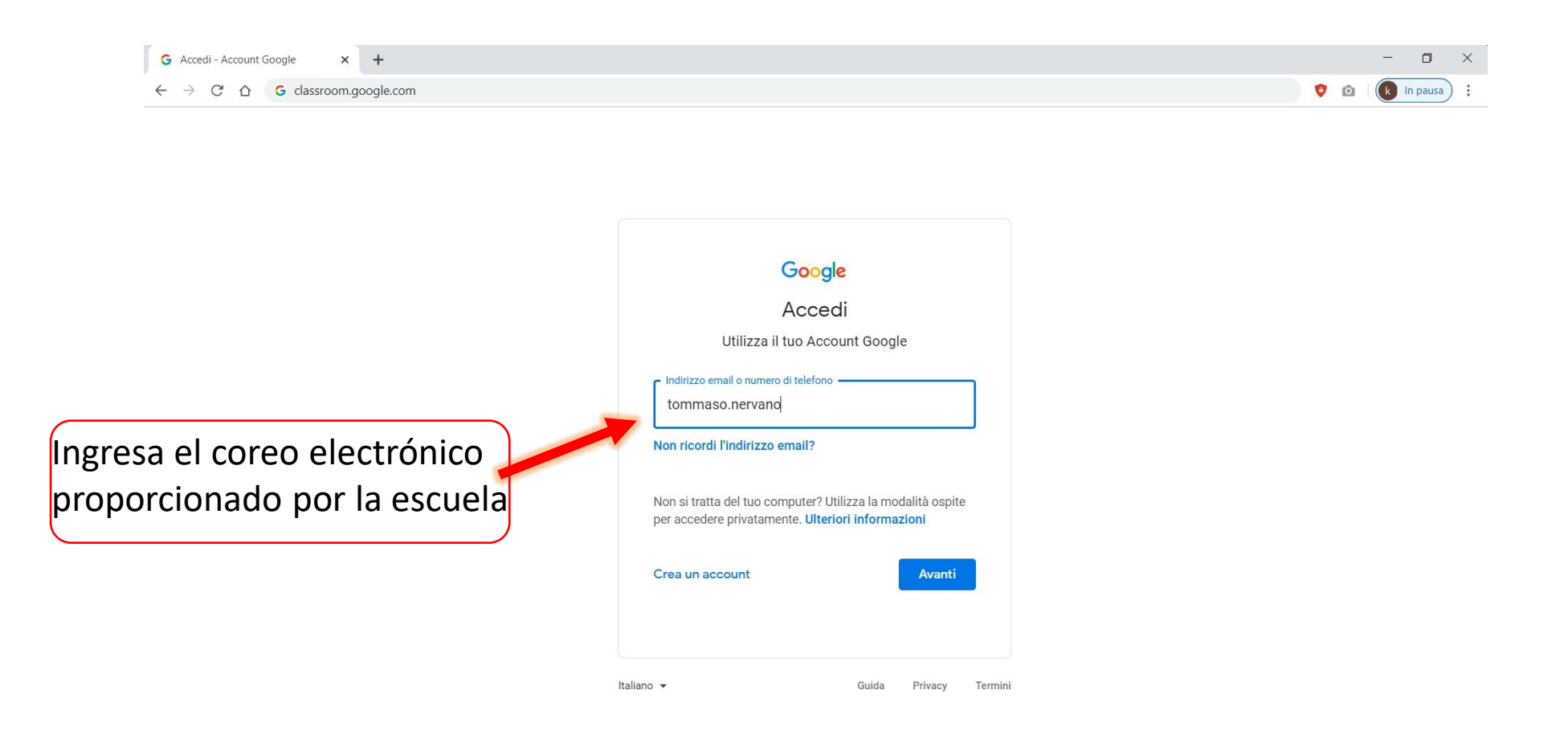

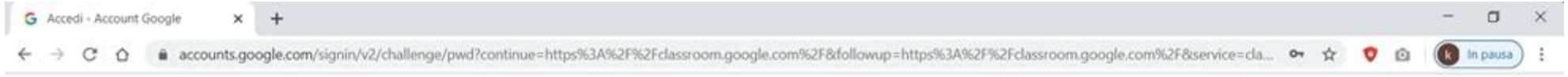

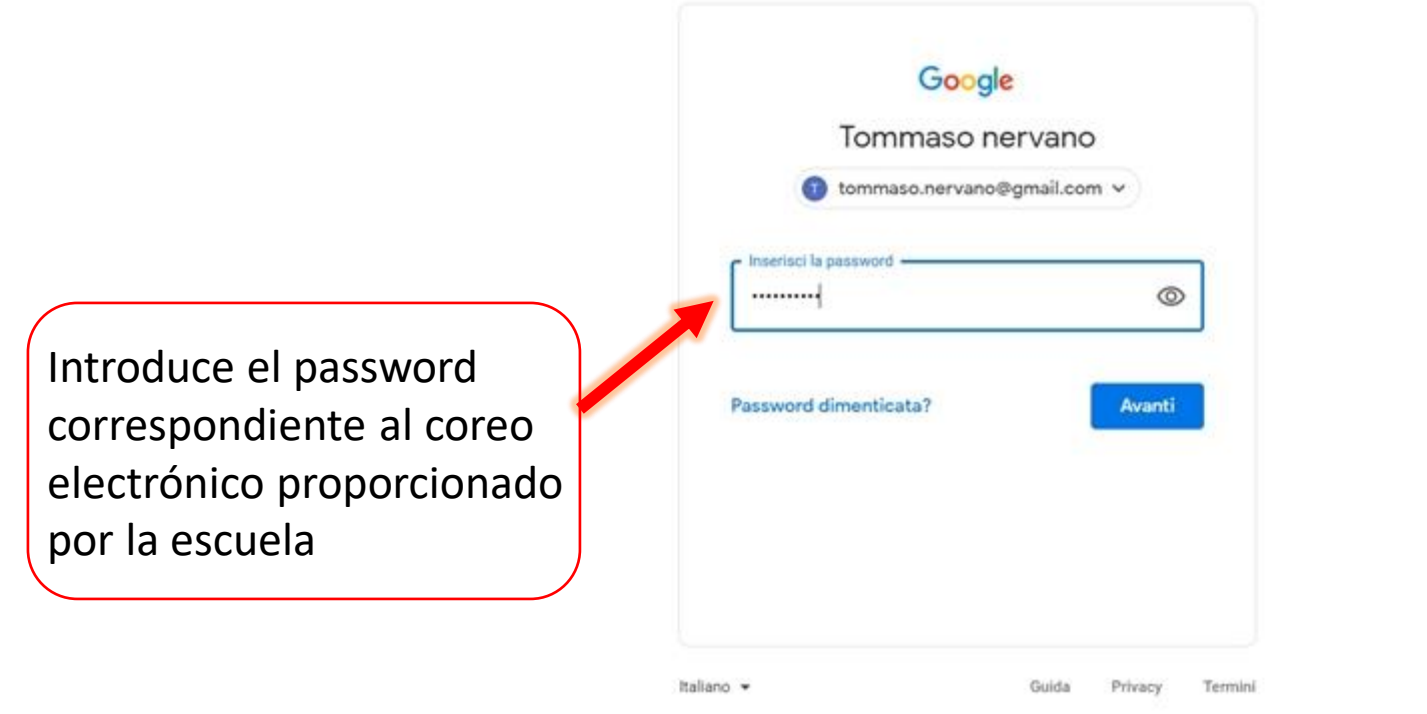

A tu primer acceso, tu pagina principal estará vacía porque aún no estas inscrito en ningún curso. Para inscribirte, deberás clicare en el are delimitada del rectángulo que se muestra en la figura e inserir el código relativo al curso que quieres seguir.

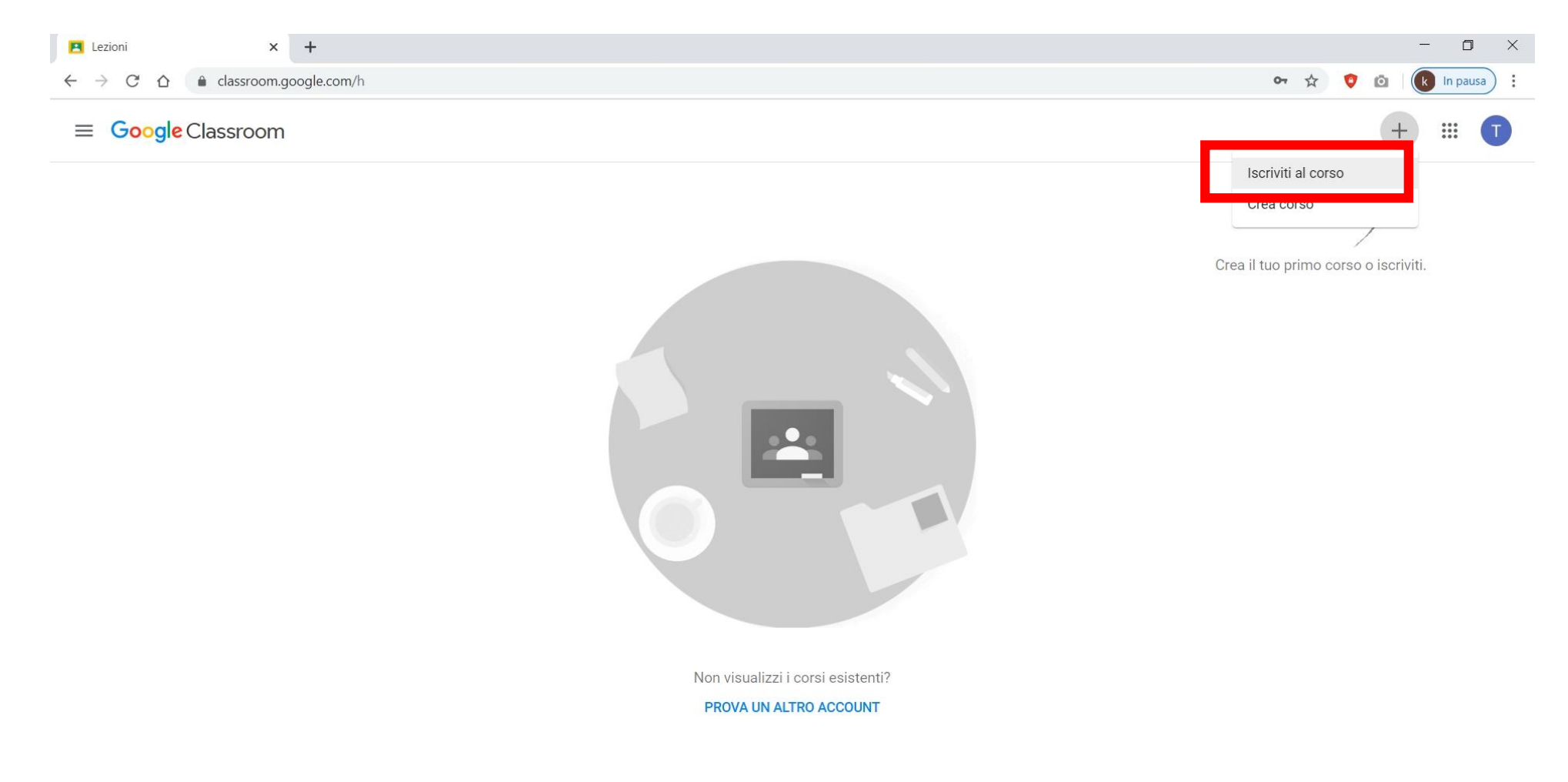

### Ingresa el código proporcionado por el enseñante del curso que quieres seguir.

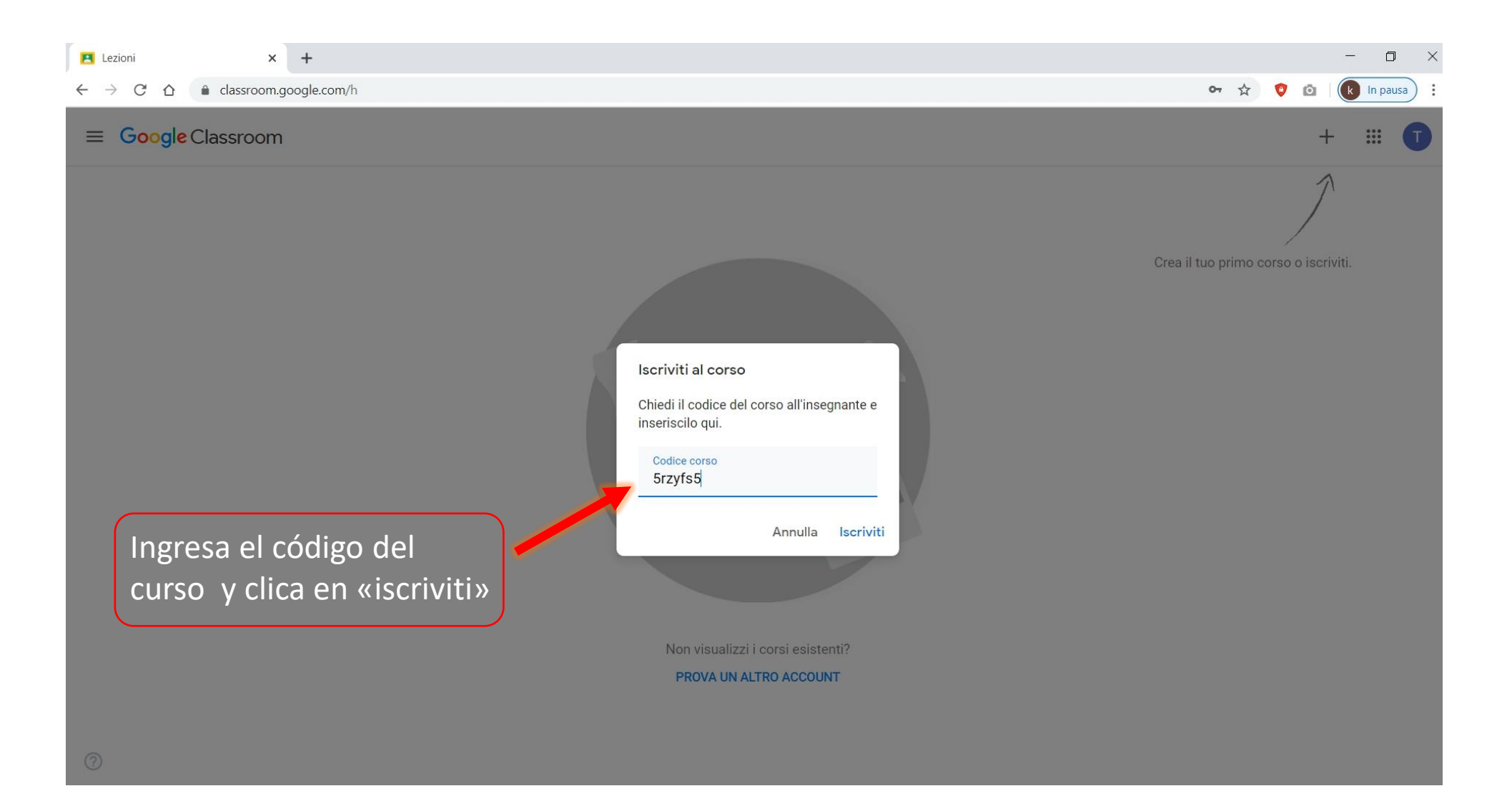

Una vez insertado el código y clicado sobre «iscriviti» podrás visualizar el corso al cual apenas te has inscrito, en nuestro caso es «Geografia».

La operación deberá ser repetida tantas veces como los cursos que deberás seguir.

Cada curso tiene un código diferente.

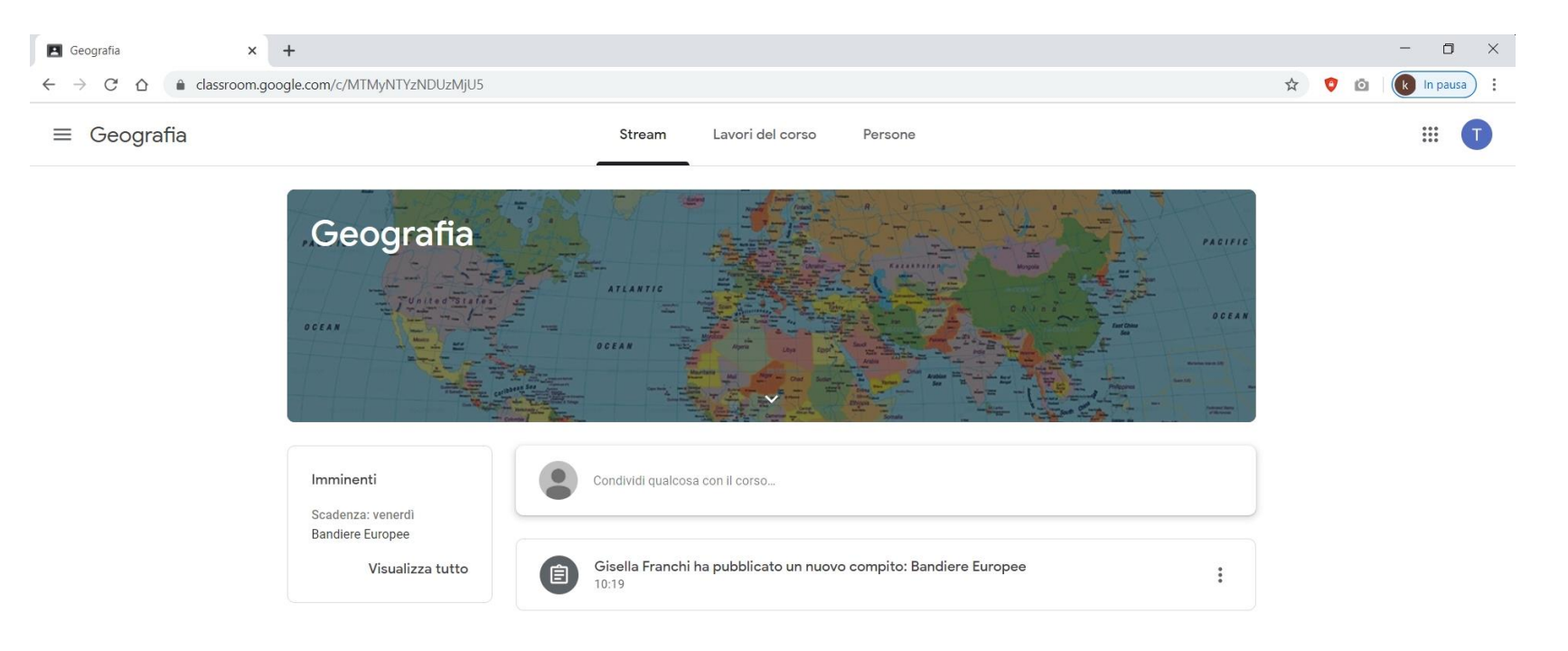

En el Stream encontraras mensajes publicados del profesor relacionados al curso (tareas, materiales, fecha de entrega, avisos, etc.) y podrás compartir preguntas o documentos con el curso.

![](_page_6_Picture_1.jpeg)

![](_page_7_Picture_0.jpeg)

Aquí puedes controlar el estado de avance de tu trabajo, concretamente tus respuestas y documentos cargados por ti, relativos a las tareas o las preguntas.

![](_page_8_Picture_1.jpeg)

En la «carpeta Drive del curso» encontraras todos tus documentos del curso.

Aquí por ejemplo encontraras los documentos pdf o word adjuntos a varias tareas o preguntas asignadas del enseñante, así como los cargados por ti.

![](_page_9_Picture_2.jpeg)

Para responder a una pregunta, a una tarea, o para ver un material adjunto, selecciona (clic) sobre el elemento correspondiente.

![](_page_10_Picture_1.jpeg)

En el caso de una **tarea**, clic sobre «visualizar la tarea» para poderlo ver por completo, descubrir otras opciones y interactuar privadamente con el enseñante.

![](_page_11_Picture_12.jpeg)

![](_page_12_Figure_0.jpeg)

![](_page_13_Figure_0.jpeg)

Una ves abierto el documento en otra ventana, tienes la posibilidad de descargarlo en tu PC para poderlo después modificar y agregando las respuestas, o modificarlo directamente online usando «documento Google». $\mathbf{r}$ 

![](_page_14_Picture_12.jpeg)

Una ves modificado y guardado el documento con tus respuestas, podrás cargare el nuevo documento con tus respuestas clicando sobre el botón «consegna/ enviar».

![](_page_15_Picture_40.jpeg)

### Ahora intentemos responder a una una **pregunta** del enseñante.

![](_page_16_Picture_1.jpeg)

![](_page_17_Figure_0.jpeg)

#### La respuesta exacta tiene un valor de 5 puntos  $\times$  | + Qual è il paese più popoloso d'E X Nuova scheda  $\frac{1}{2}$  $\Box$  $\times$ △ elassroom.google.com/u/0/c/MTMyNTYzNDUzMjU5/sa/MTMyNjAxOTIwMTEy/details  $\leftarrow$  $\mathcal{C}$  $\frac{1}{2}$ In pausa  $\rightarrow$  $\equiv$  Geografia  $\mathbb{S}^*$ 5 punti : Qual è il paese più popoloso d'Europa?  $\left( \nabla \right)$ La tua risposta  $\odot$ Assegnato Gisella Franchi 12:48  $\bullet$ ere Consegna Clic para Commenti sul corso enviar  $\Rightarrow$ Aggiungi commento per il corso... Commenti privati Aggiung **commento** priva Puedes escribir un mensaje privado al enseñante

# Como desarrollar una **tarea con un quiz** ?

![](_page_19_Picture_1.jpeg)

# Por cada pregunta, elije una respuesta entre las posibles para completar tu **tare con el quiz**.

![](_page_20_Figure_1.jpeg)